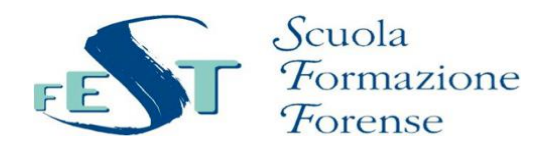

### **Gentile utente,**

La Fondazione Forense FESt, nel ringraziarti per aver scelto di partecipare ai nostri corsi, ti propone una semplice guida per aiutarti nell'accedere alle nostre aule virtuali.

**Il corso a cui ti sei iscritto sarà erogato in modalità FAD SINCRONA, ovvero direttamente online nelle cosiddette "AULE VIRTUALI".**

**L'accesso all'aula sarà possibile collegandoti alla nostra piattaforma FAD www.scuolaforensefestfad.it**

Per seguire i nostri corsi nell'aula virtuale, devi avere una CONNESSIONE AD INTERNET ed un dispositivo adatto (PC fisso o portatile, Tablet è possibile utilizzare anche il proprio smartphone sconsigliamo altamente in quanto ricevendo le chiamate si rischia di disconnettersi). **Per partecipare attivamente alla lezione devi disporre di un microfono e webcam.**

**SEGUI PASSO DOPO PASSO le istruzioni che troverai di seguito per partecipare al meeting.**

## **ATTENZIONE: PER PARTECIPARE ALL'EVENTO SINCRONO BISOGNA REGISTRARSI ALLA PIATTAFORMA FAD www.scuolaforensefest-fad.it ED ESSERE ISCRITTI AL CORSO**

# **PASSO 1 – ACCEDERE ALLA PIATTAFORMA**

Accedere alla piattaforma **www.scuolaforensefest-fad.it**

Con le proprie credenziali. Se non si posseggono delle credenziali è necessario procedere alla registrazione inserendo correttamente i propri dati ai fini della corretta erogazione dei crediti ECM.

All'interno della piattaforma, per procedere a questa operazione, troverai un'apposita sezione all'interno della homepage. Se sei hai già le credenziali, clicca su "*login*", altrimenti clicca su "*Registrati*".

**A seguito della "Registrazione" arriverà una mail all'indirizzo indicato nell'inserimento dei dati, confermare la registrazione dal link riportato nella mail per procedere con l'accesso.** SE LA REGISTRAZIONE NON VIENE CONFERMATA NON SI PUO' ACCEDERE ALLA FAD.

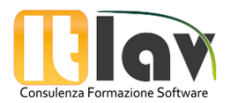

▲ Registrati + Login Italiano (it) v

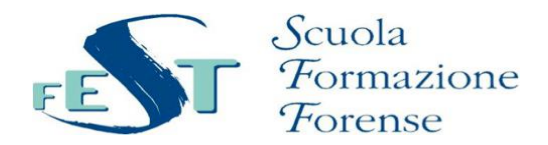

## **PASSO 2 – CONFERMARE AUTENTICAZIONE**

Eseguire l'accesso con le credenziali scelte, la piattaforma indica l'avvenuta autenticazione con un messaggio di conferma.

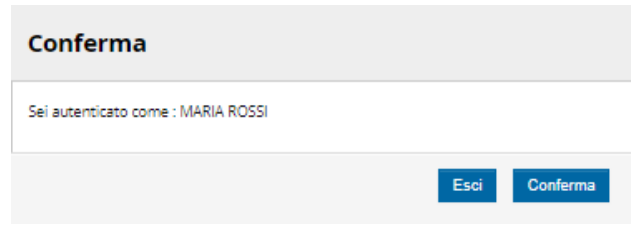

# **PASSO 3 – ACCEDERE AL CORSO**

Per poter accedere al corso in modalità FAD sincrona ovvero il meeting, è necessario essere iscritti. Il corso è visibile nella pagina HOME della piattaforma. Per iscriversi seguire le istruzioni riportate nei dettagli del corso. Una volta iscritti, è possibile accedere all'evento. Nel giorno e nell'ora indicate dal Provider, accedere al webinar.

Per poter accedere ad un corso a cui si è iscritti, è possibile:

- Cliccare direttamente sul titolo del corso nella HOME; *oppure*
- Cliccare in alto a destra sul proprio Nome e nel menù contestuale selezionare Dashboard –> Corsi *oppure*
- Dal menù a sinistra e cliccare sul nome del corso

## **PASSO 4 – ACCEDERE AL MEETING**

Utilizzando questo pulsante, si apre il menu da dove è possibile accedere ad i corsi a cui sono iscritto, cliccando sul titolo.

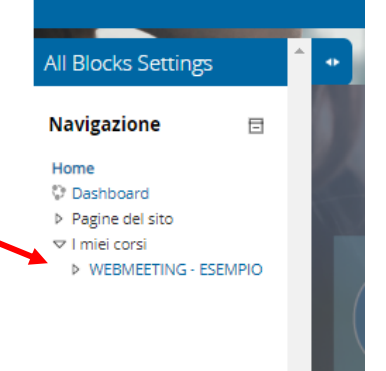

Una volta all'interno del corso è possibile visualizzarne la struttura ed alcune informazioni. Per un singolo corso, potrei avere più webinar organizzati suddivisi per sessioni formative. Per accedere al webinar a cui si

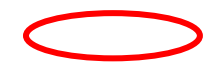

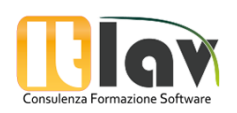

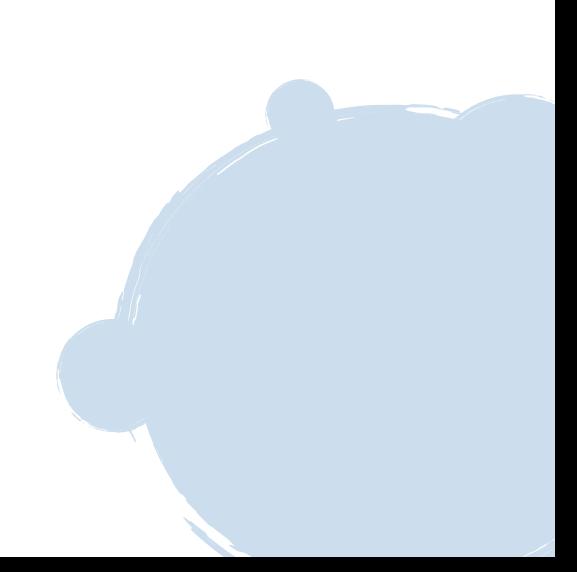

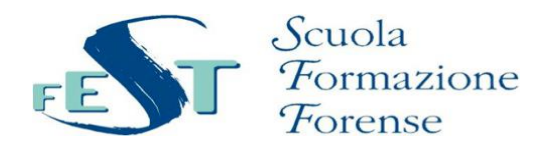

intende partecipare, basta cliccare sul titolo. Ad esempio "CORSO MATTINA" della lezione uno:

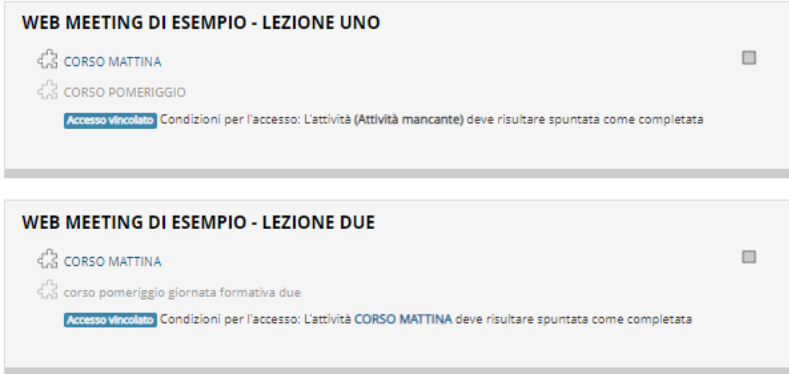

Cliccando sul webinar di interesse, si apre una schermata con l'indicazione del meeting. Per entrare nell'aula virtuale e partecipare **cliccare su "Join".**

**CORSO MATTINA** 

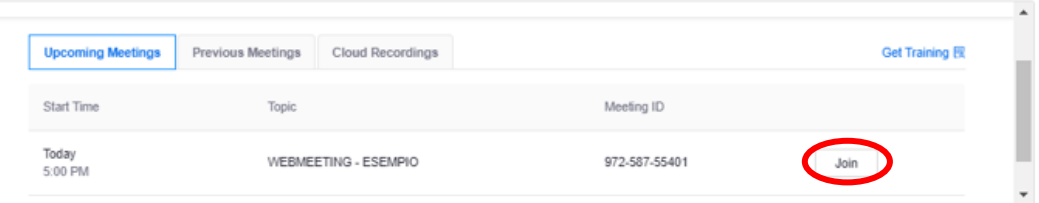

Il sistema utilizzato per le videolezioni è ZOOM pertanto se si ha ZOOM già installato viene proposta la schermata di accesso altrimenti viene richiesto se installare ZOOM oppure accedere tramite browser.

#### **CASO 1 : SE NON HAI ZOOM INSTALLATO**

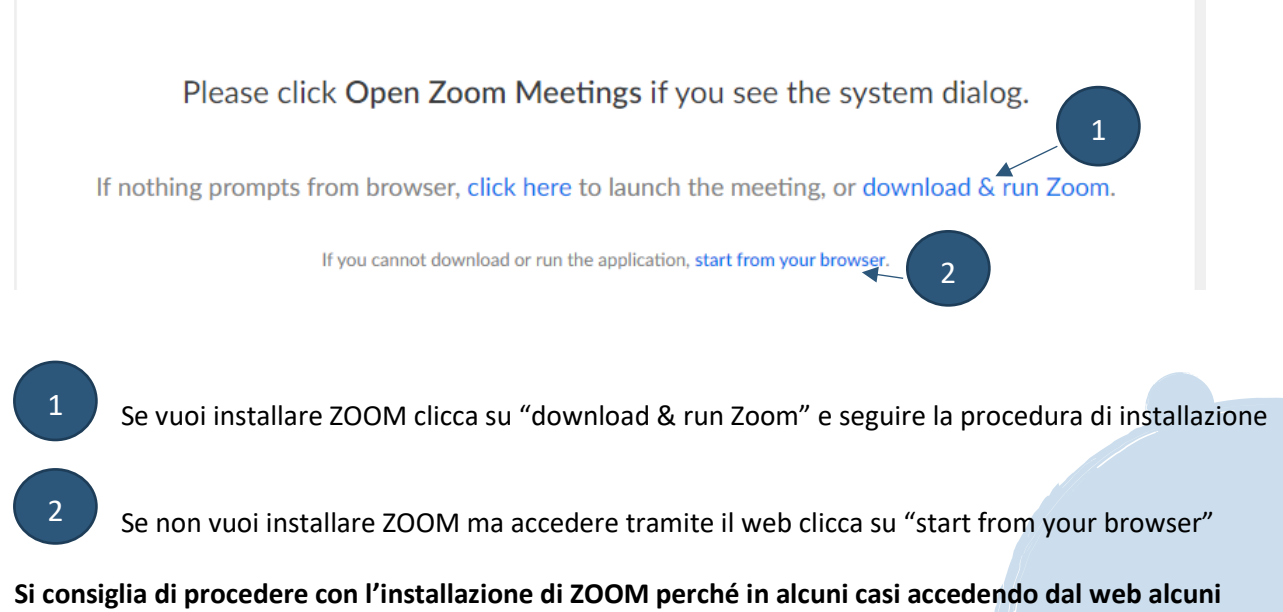

**dispositivi audio e video come microfono e webcam non vengono correttamente attivati.**

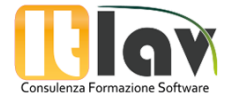

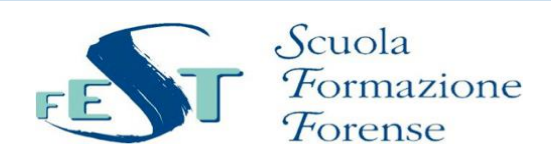

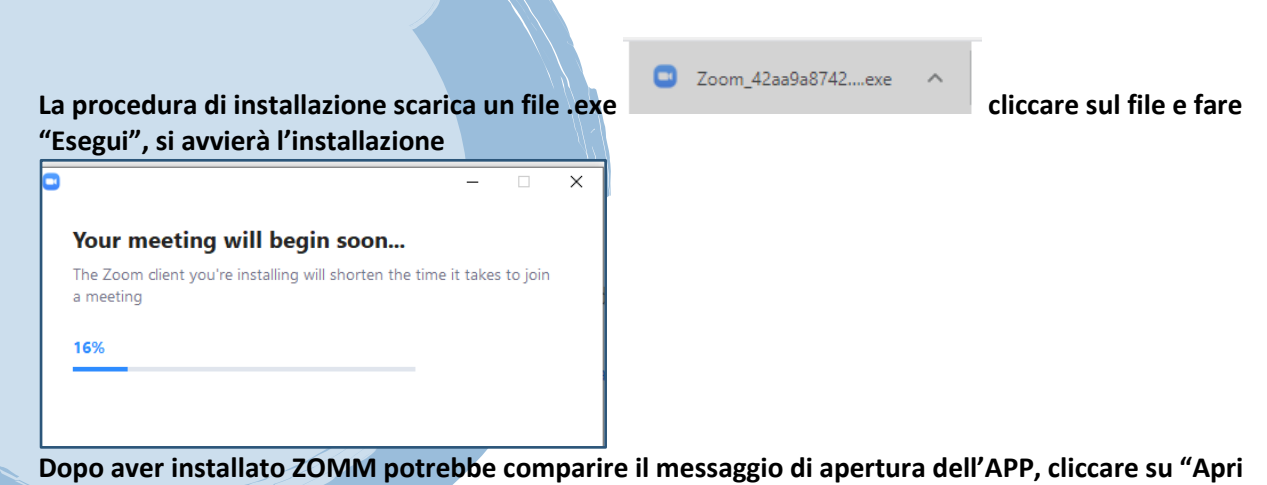

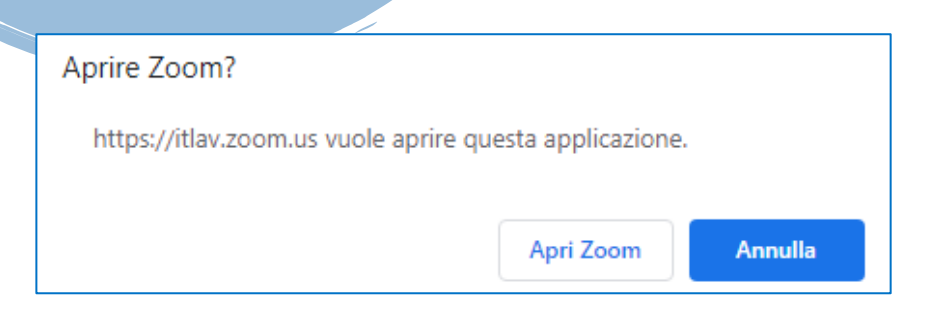

**Si accederà alla pagina di conferma identità per entrare nell'aula virtuale:**

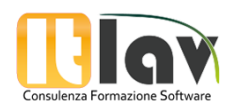

**Zoom"**

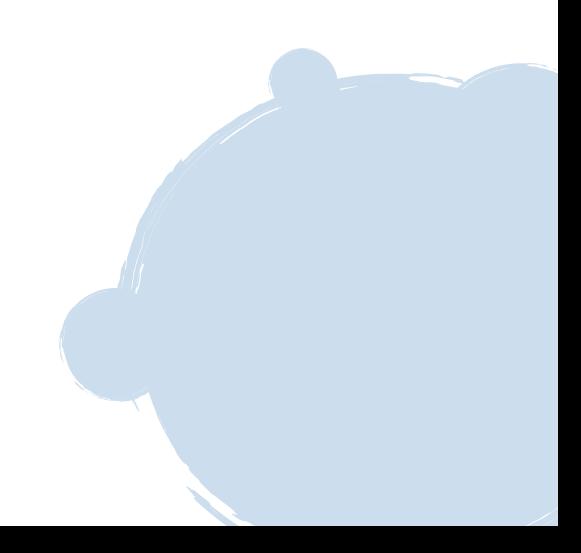

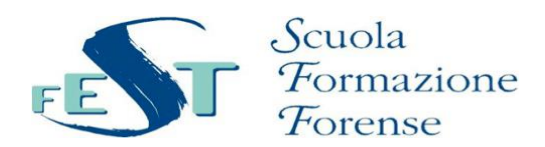

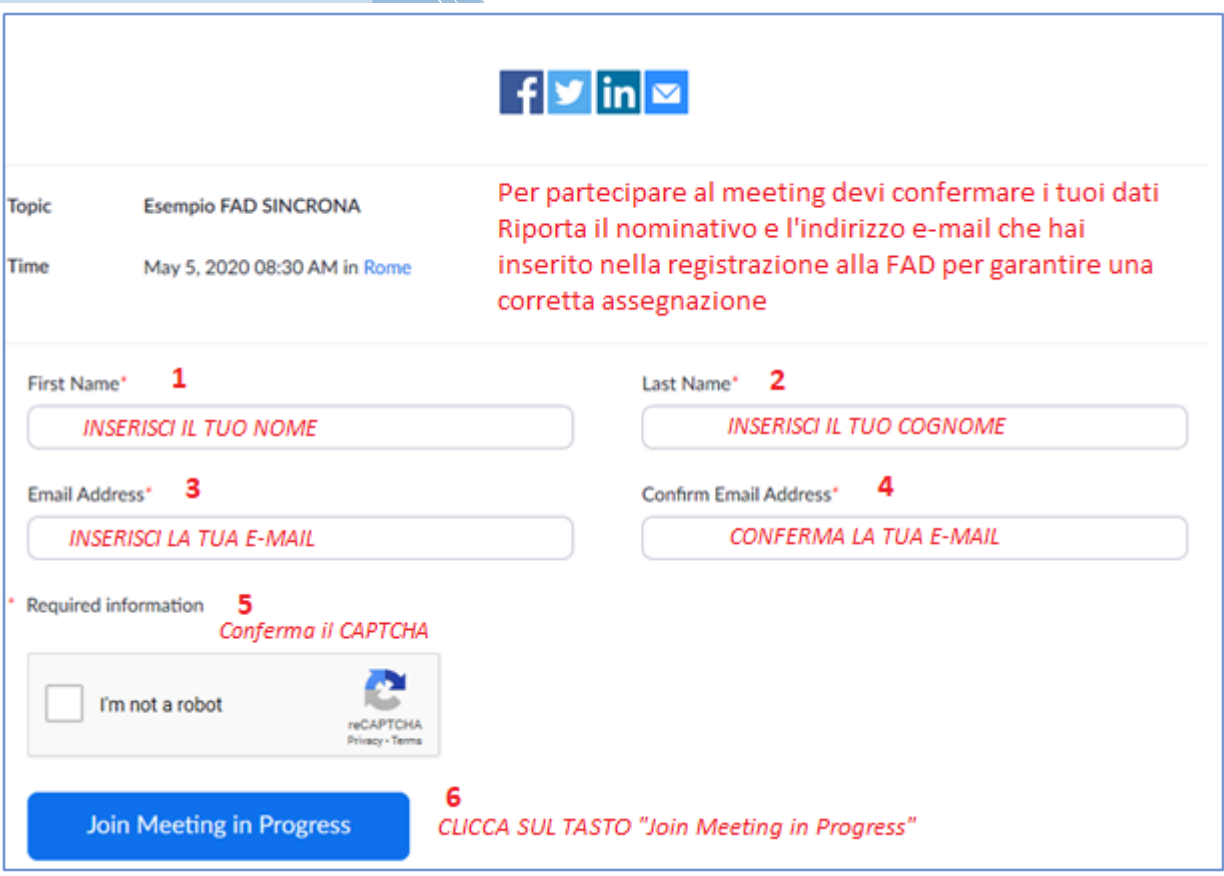

### **Per una corretta valutazione della presenza si raccomanda di inserire correttamente il proprio Nome, Cognome e indirizzo e-mail lo stesso utilizzato per la registrazione alla piattaforma FAD (vedi PASSO 1).**

**A seconda dello stato del meeting si possono presentare messaggi diversi:**

**CASO 1**. L'amministratore non ha ancora avviato il meeting, e dunque sono in attesa che cominci. Posso nell'attesa testare l'audio del mio pc.

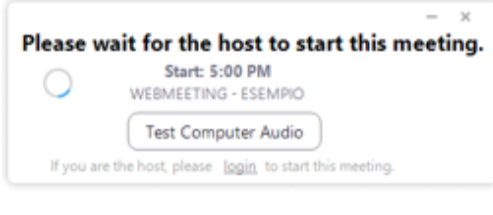

**CASO 2.** L'amministratore ha avviato il meeting, ed io sono in "Sala d'attesa", una sorta di pre-aula in cui il docente e l'amministratore possono assicurarsi della mia presenza e della mia autenticazione. Posso nell'attesa testare l'audio del mio pc.

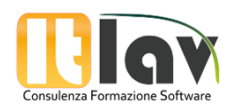

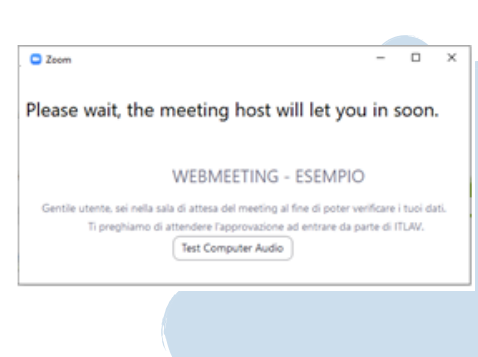

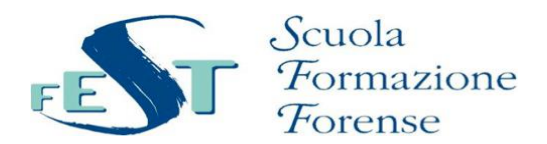

**CASO 3.** Accedo direttamente all'interno del meeting perchè non si ricade in nessuno dei casi precedenti. Basta cliccare su "Join with Computer Audio".

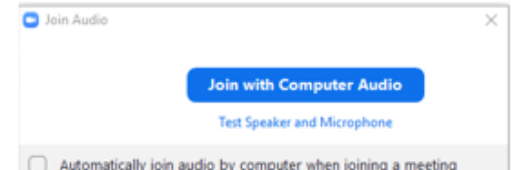

# **PASSO 5 – INTERFACCIA E PARTECIPAZIONE AL MEETING**

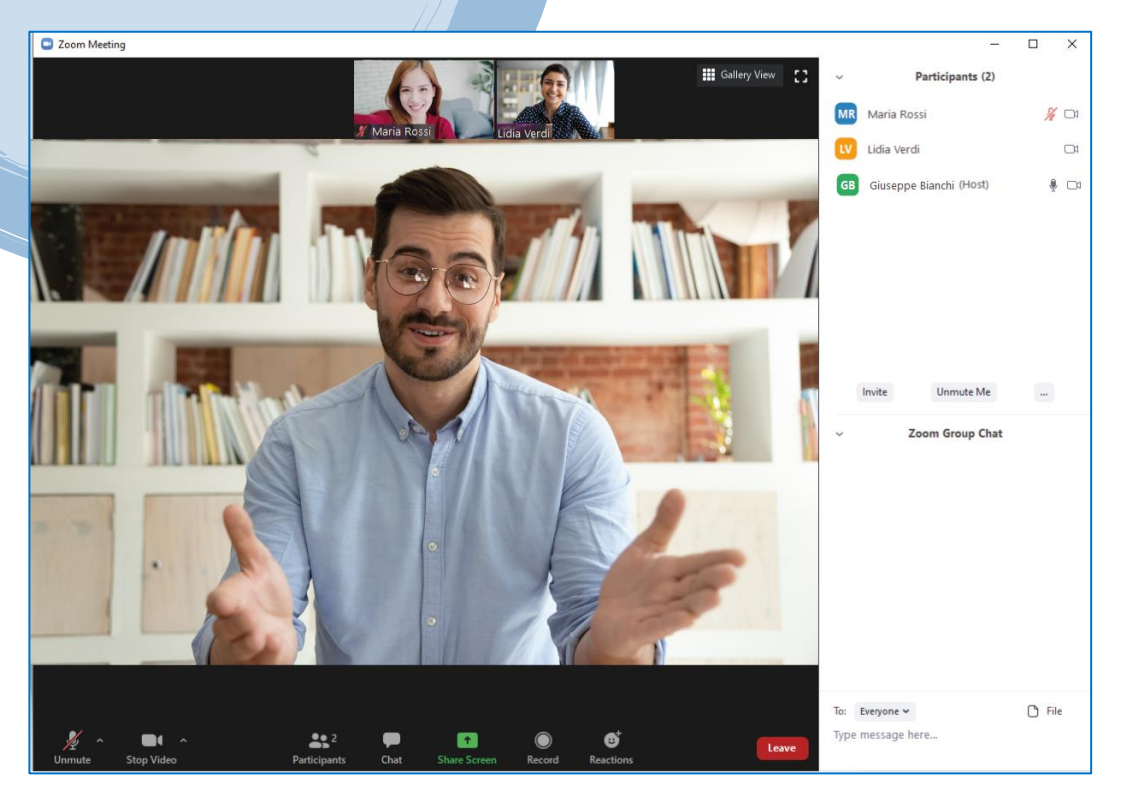

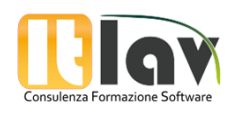

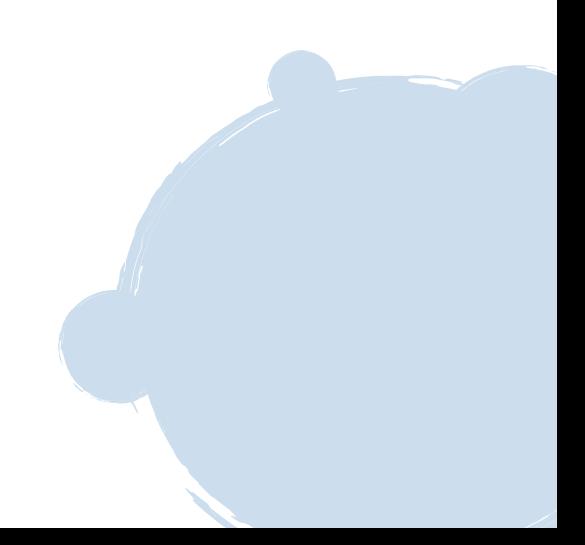

# **AULA VIRTUALE**

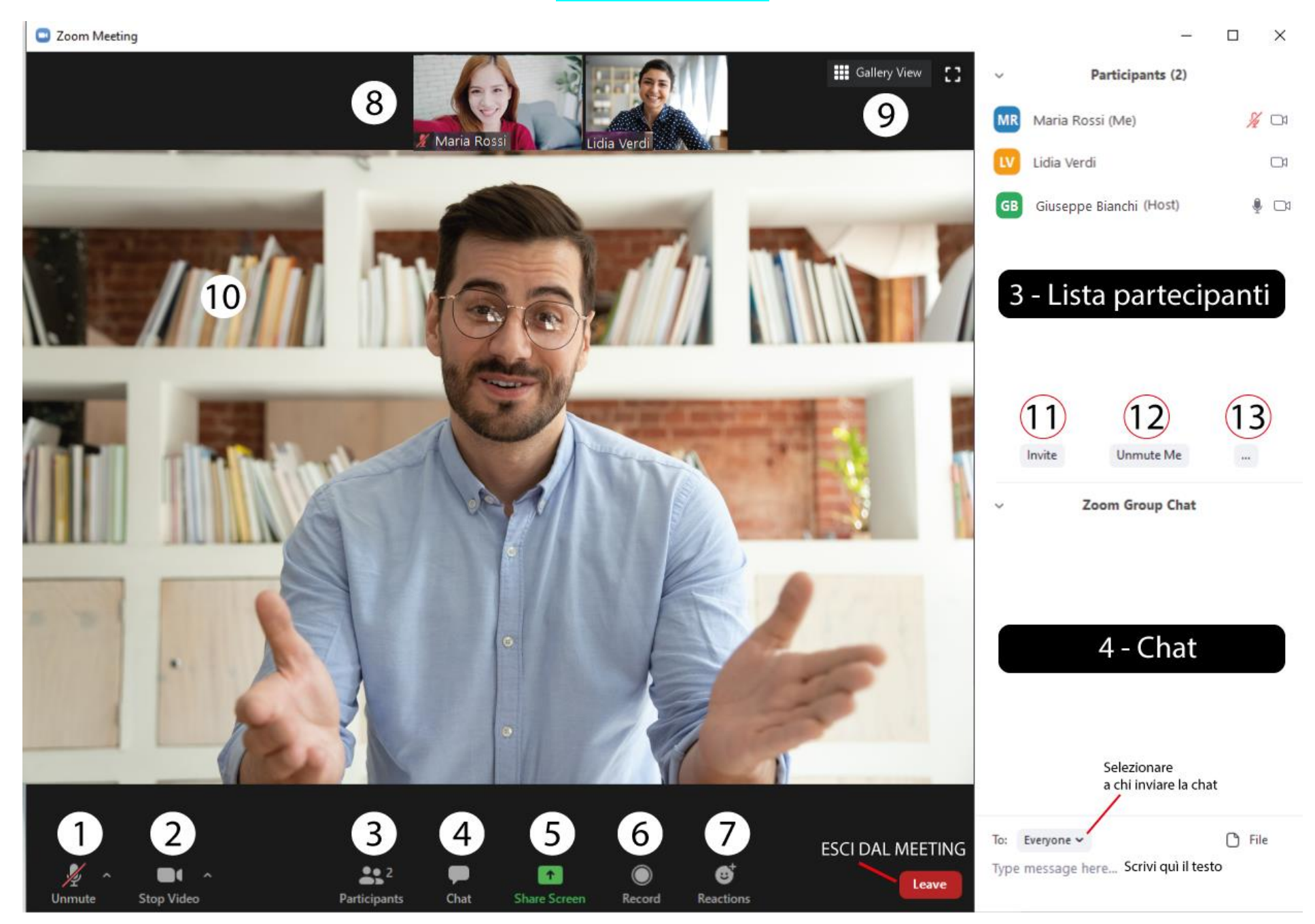

# **AULA VIRTUALE**

- Attiva e disattiva il tuo microfono
- Attiva e disattiva la tua webcam
- Visualizza la lista dei partecipanti in alto a destra
- Apri la Chat in basso a destra

 – Condividi il tuo schermo (funzionalità consentita solo al docente o con il permesso dell'organizzatore)

- Registra la sessione (non consentito ai discenti)
- Invia una reazione (like, applauso)
- WEBCAM dei partecipanti
- Cambia la visualizzazione delle WEBCAM
- WEBCAM del relatore
- Invita (funzione non disponibile per i discenti)
- Silenzia il tuo audio
- Alza la mano *(Raise Hand)*

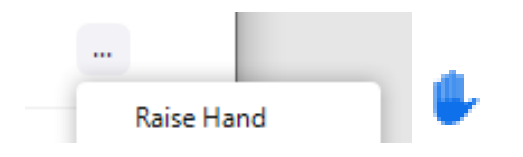